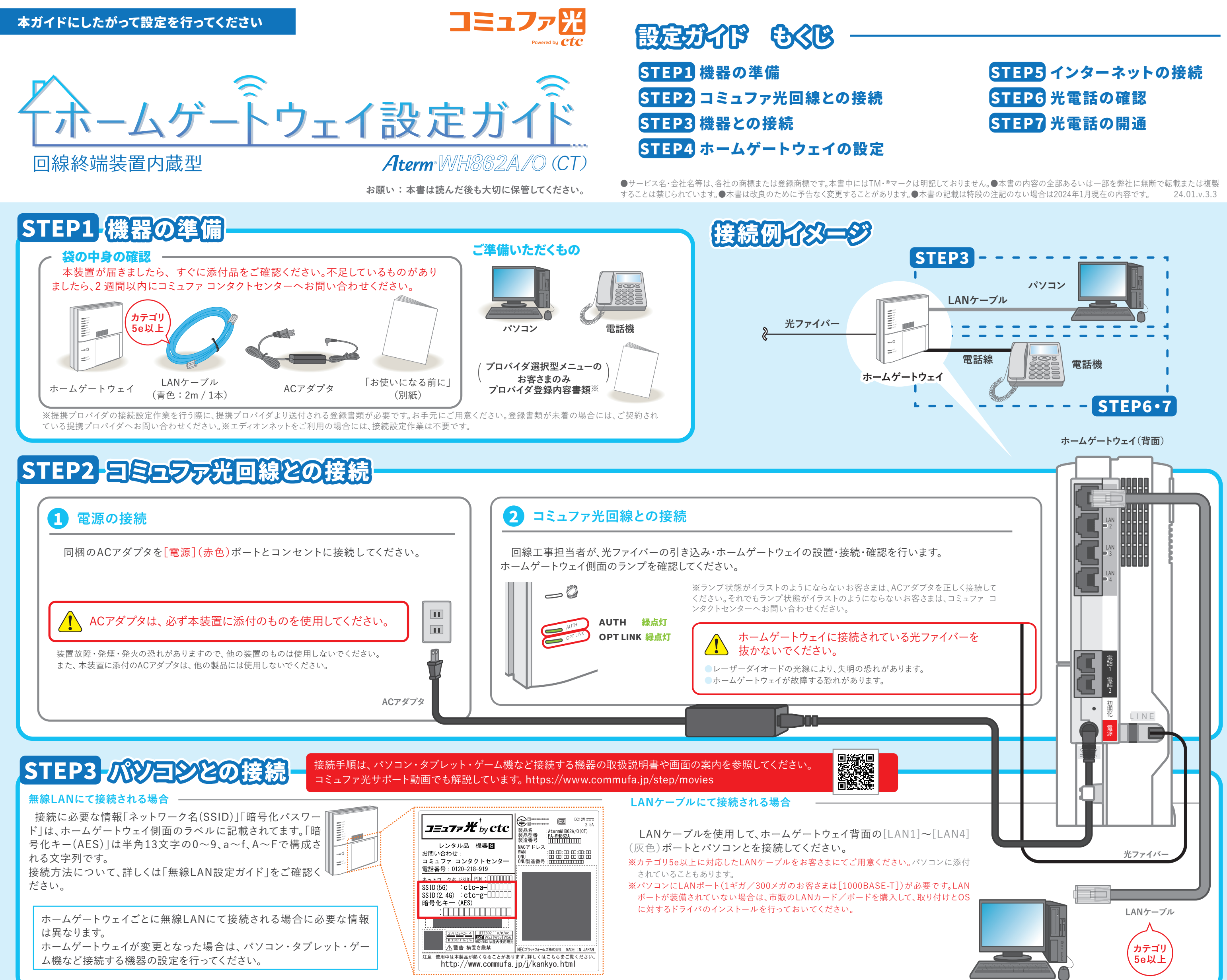

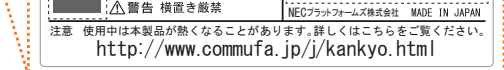

## STEP4-ホームゲートウェイの設定

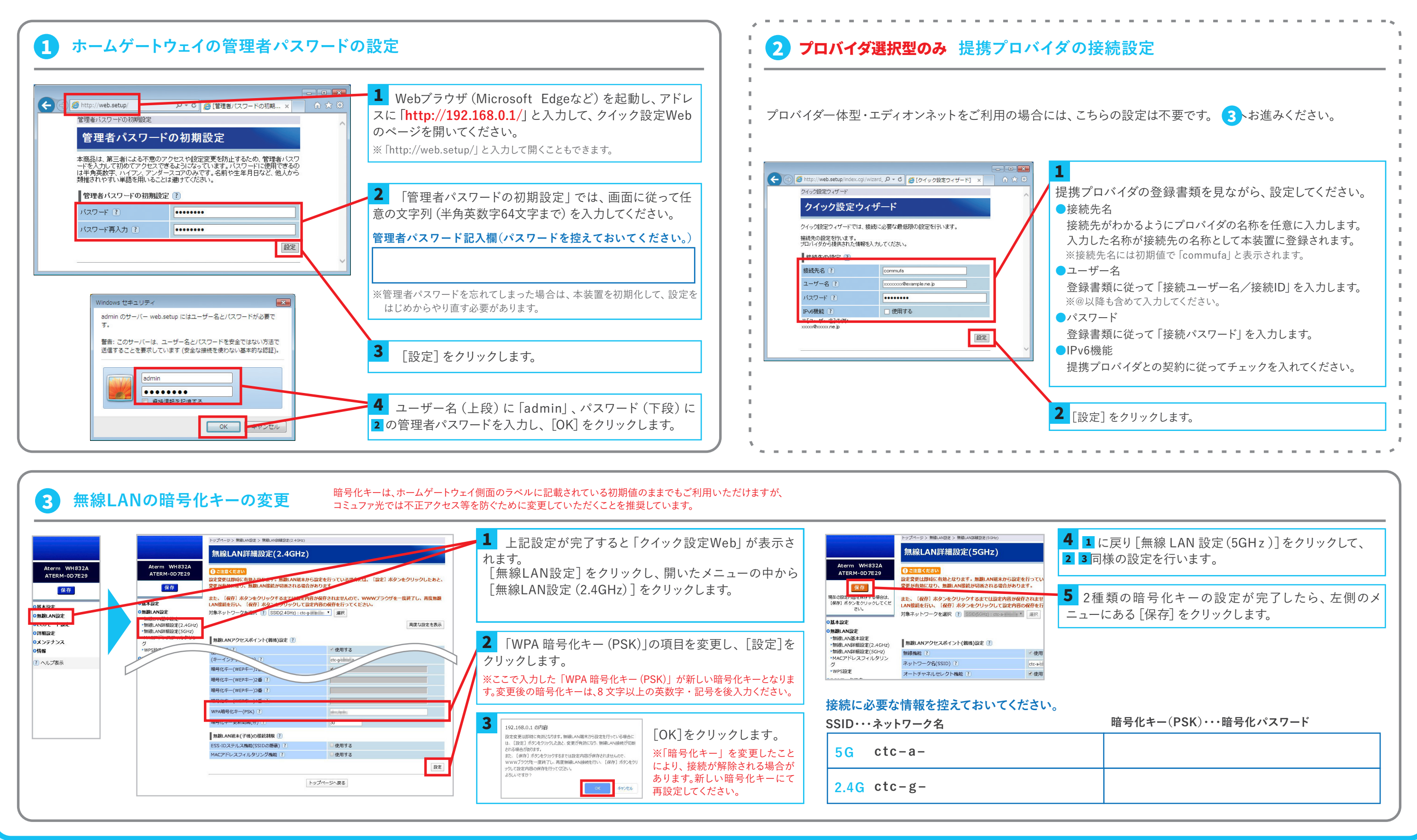

# STEP5 インターネットの接続

#### **1インターネットの接続** <mark>↑</mark> インターネットの接続確認

 $\frac{1}{\sqrt{1-\frac{1}{\sqrt{1-\frac{1$ │ Webブラウザ(Microsoft Edgeなど)を起動し、ホームページを開いてください。 ※インターネットに接続できない場合は、下記サポートページからマニュアルを選択し、「ご利用ガイド」を開き | クイック設定Webのご利 用について」の「パソコンのネットワークの確認」、「WWWブラウザの設定確認」を参照してください。 https://www.aterm.jp/bb-support/862a/index.html (右記QRコードからもアクセスできます。)

受付時間/9:00~18:00 年中無休 通話料無料

受付時間/9:00~20:00 年中無休

面线端

コミュファホームページでは、「無線(Wi-Fi)」や「セキュリ ティソフト」の設定等のサービス利用方法について、動画 で分かりやすく説明しています。 https://www.commufa.jp/step/movies

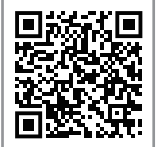

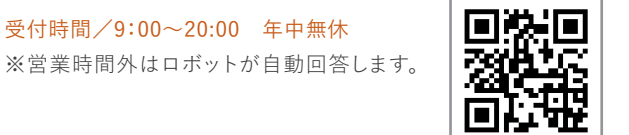

#### お問い合わせの際に、本人確認をさせていただくことがございます。お客さまID等が必要になり ますので、登録内容通知書等をご用意ください。個人情報保護にご理解・ご協力をお願いします。 ����-���-��� ����-���-��� (携帯電話からもOK) その他の電話から(携帯電話からもOK) 光電話から 113 お客さま相談窓口 電話相談 お客さま相談窓口 チャット相談 お客さま相談客口 キャット相談 および おくさん あいりょう おくしゃ 女障・障害受付 受付時間/24時間 年中無休 通話料無料 かんじゃ サポート動画

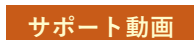

コミュファ光はウイルスバスター クラウド 月額版(1台版)を **国家和国** 標準提供しております。 ※30メガメニューをご契約のお客さまはご利用対象外です。 <インストール手順はコチラ> https://www.commufa.jp/step/howto/security

## こ利用無料 コミュファアプリのインストール

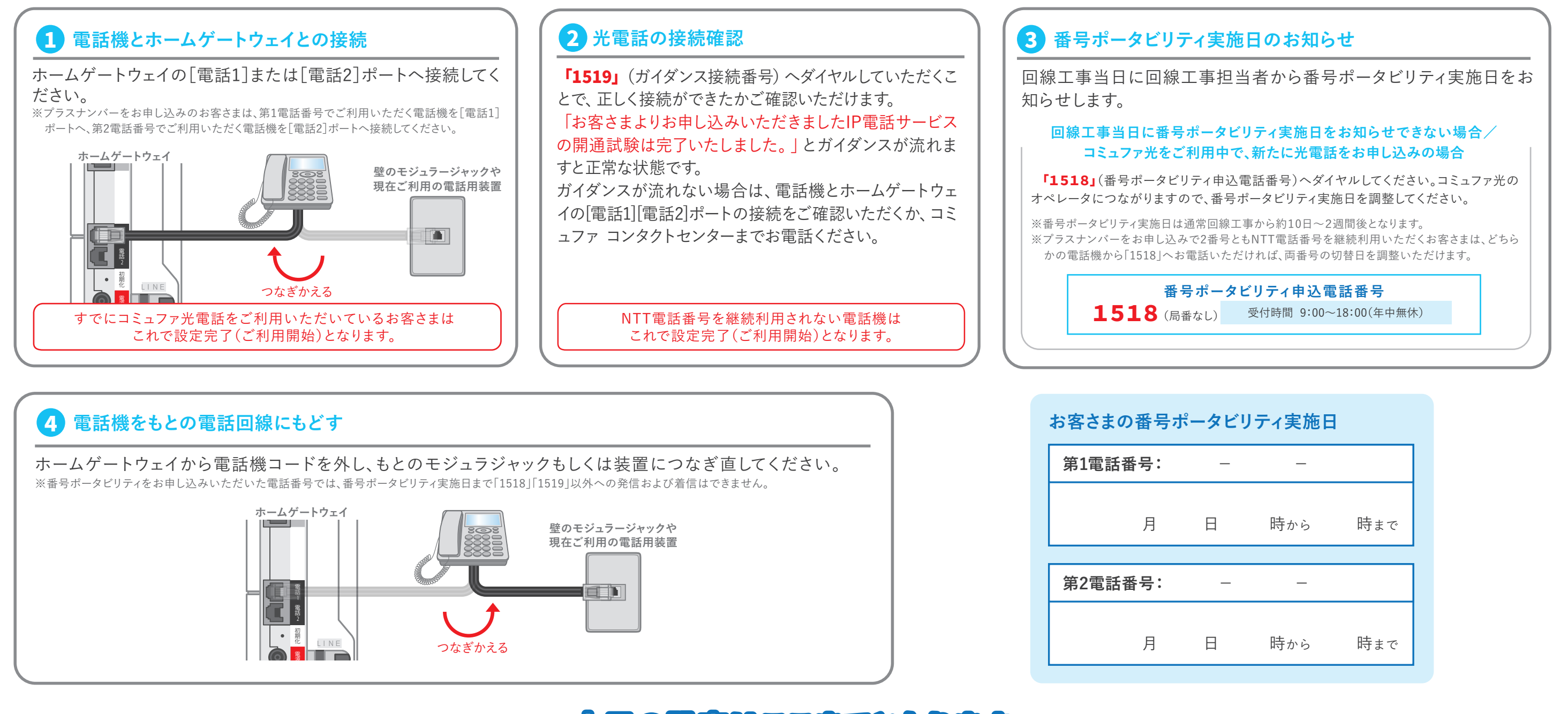

 $\frac{1}{\sqrt{2\pi}}$ │ │ インターネットランプが緑点灯していることを確認し ます。 ※通信の状態により点滅する場合があります。

# STEP6 電話機の接続

●[LAN] ポートが緑色に点灯していない場合 STEP3 を参照して正しく接続してください。また、パソコンの電源を入れてください。

●[POWER] ポートが緑色に点灯していない場合 AC アダプタを電源ポートとコンセントに接続してください。

●〔プロバイダ選択型〕インターネットへの接続について STEP4 にてクイック設定 web のページが表示されない場合は、「ご利用ガイド」(別冊)の「クイック設定 web のご利用につ いて」を参照してください。

●携帯電話へ発信できない場合 携帯通話設定機能を解除してください。携帯通話設定機能とは、あらかじめ登録された電話会社を指定して携帯電話へ発信する機能です。 本機能を利用されていると、携帯電話へ発信できないことがあります。 当該機能の解除方法につきましては、電話機の取扱説明書をご覧いただくか、メーカーへお問い合わせください。

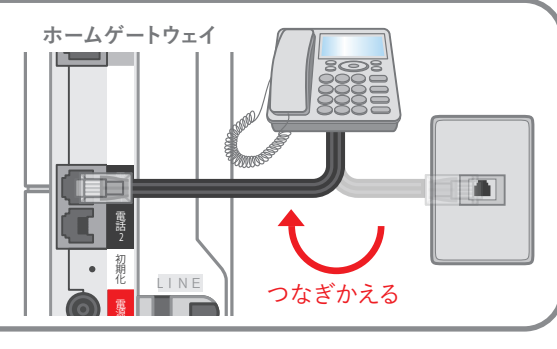

番号ポータビリティの実施時間になりましたら、電話機をホームゲート ウェイに接続してください。

光電話の発着信ができることを確認してください。 ※光電話の発着信ができない場合は、コミュファ コンタクトセンターへご連絡ください。 ※切替前の電話回線はご利用できなくなっております。

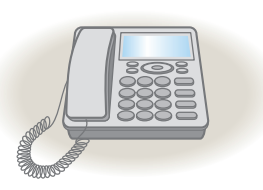

### � **電話機とホームゲートウェイとの接続** � **光電話の開通**

### 本日の設定はここまでとなります

#### $\overline{\phantom{a}}$ 番号ボータヒリティ実施日に実施してくだ<mark>さ</mark>い STEP7 光電話の開通

### 以上で設定は完了です

# 車 要 ヤイルスハスターのインストール

### � **ランプ状態の確認** � **ランプ状態の確認**

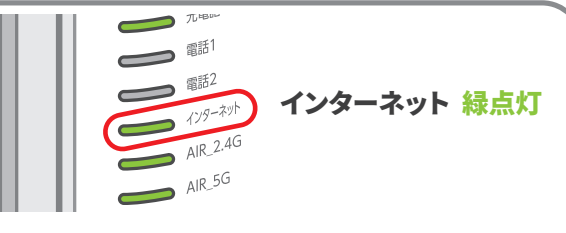

#### **上記設定で接続できない場合は「コミュファ コンタクトセンター」へお問い合わせください。**

されてきません。「電話相談」ということのは、「お客様をおくる」「お客さま相談窓口」チャット相談

### **ホームゲートウェイについて**

#### **光電話について**

#### ●市外局番へ発信できない場合

電話機の ACR / LCR 機能を解除してください。ACR / LCR 機能とは、あらかじめ登録された電話会社を指定して市外局番へ発信する機能です。 電話機で本機能を利用されていると、市外局番へ発信できないことがあります。 当該機能の解除方法につきましては、電話機の取扱説明書をご覧いただくか、メーカーへお問い合わせください。

※ホームゲートウェイは前後左右5cm以上、上部15㎝以上の空間を確保し、他の機器と積み重ねたり、隣の機器と密着させた状態で設置しないでください。

※ACアダプタは他装置のものは使用しないでください。装置故障・発煙・発火の恐れがあります。

※ホームゲートウェイごとに無線LANにて接続される場合に必要な情報は異なります。

※ホームゲートウェイが変更となった場合は、パソコン・タブレット・ゲーム機など接続する機器の設定を行ってください。

※プロバイダ一体型または、プロバイダ選択型でエディオンネットもしくはSo-netをご利用のお客さまはIPv6に対応しております。

※プロバイダ選択型で、エディオンネット以外の提携プロバイダをご利用のお客さまは、IPv6機能が無効となっております。(IPv6機能を有効にするためには、STEP4にて提携プロバイダとの契約に従って設定が必要です。)

※無線LAN接続にて使用する「暗号化パスワード」は、セキュリティ対策のためお客さまにて、変更していただきますようお願いいたします。

Myコミュファのご利用は「コミュファアプリ」からが便利。

ご自宅のWi-Fi速度状況を調べられる「速度測定」機能も搭載。

ID/PASS入力は初回のみ。 次回以降は生体認証等※で簡単ログインできます。 ※設定が必要です。

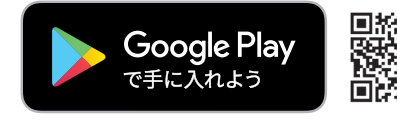

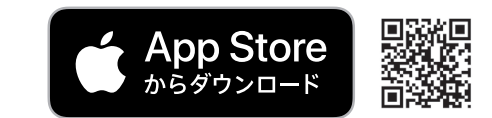

## 接続できないとき